# **Mise en page CSS avec KompoZer**

# **But de la leçon**

Dans la conception actuelle de la conception des pages web, il est indispensable de séparer clairement le contenu d'un document de l'ensemble des directives qui permettent sa mise en forme.

C'est ce que permettent les feuilles de styles qui font l'objet d'une autre lecon.

Dans le cadre de cette leçon, nous allons apprendre à réaliser entièrement la mise en forme d'une page web à l'aide des CSS.

Nous allons mettre en place une page web type simple contenant les zones habituelles :

- Une **zone d'entête** qui indique l'objet général de la page ;
- Une **zone de menu** qui permet d'accéder aux autres pages du site web ;
- Une **zone de contenu** qui présente les informations essentielles de la page ;
- Une **zone de pied-de-page** sur laquelle on trouvera, par exemple,des informations techniques (adresse de la page, date de mise à jour, adresse de l'auteur,...).

Nous allons montrer que cette page type peut, avec le même contenu, se présenter de différentes façons, selon les directives de styles qui lui sont appliquées.

### **Exemples de mises en forme possibles**

1. Menu à gauche et contenu à droite.

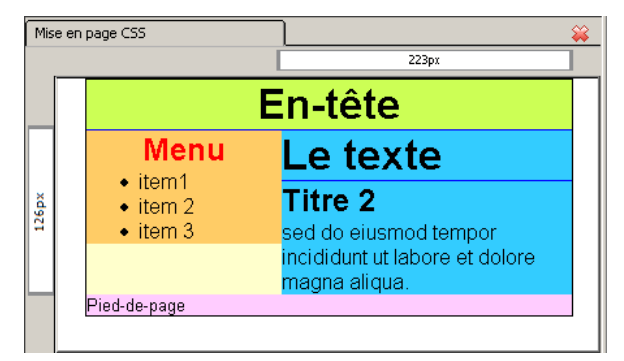

2. Menu à droite et contenu à gauche.

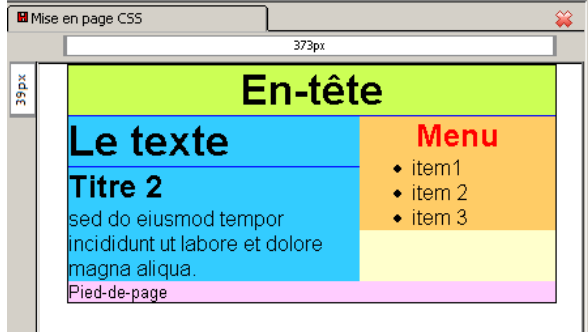

3. Menu horizontal en haut de la page

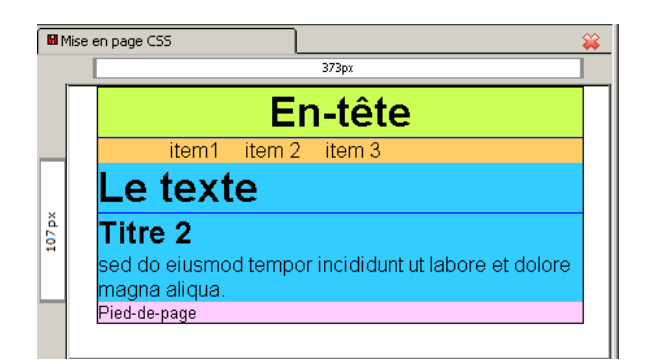

### **Le document de base**

Chacune des illustrations ci-dessus correspond à une mise en forme différente du même texte de base indiqué ci-dessous.

```
<!DOCTYPE html PUBLIC "-//W3C//DTD HTML 4.01 Transitional//EN">
<html><head>
<meta content="text/html; charset=ISO-8859-1" http-equiv="content-type">
<link rel="stylesheet" href="styles.css" type="text/css">
<title>Mise en forme CSS</title>
</head>
<body>
<div id="conteneur"> 
<div id="entete">
<h1>Ent&ecirc;te</h1>
\langle/div\rangle<div id="menu">
<h1>D&eacute;tails</h1>
<ul>
<li>item 1</li>
<li>item 2</li>
<li>item 3</li>
\langle/ul>
\langlediv>
<div id="texte">
<h1>Contenu</h1>
<h2>Le titre</h2>
Le texte
\langle/div>
<div id="pied"> Pied
\langle/div\rangle\langle div>
</body>
</html> 
    • Démarre la rédaction d'une nouvelle page dans KompoZer. 
      • Ouvre l'onglet Source et remplace tout son contenu par le texte du code HTML présenté ci-dessus.
```
• Visualise le document dans l'onglet **Normal**.

Mais vous racontez n'importe quoi ! Le texte n'a absolument aucune présentation digne de ce nom. C'est même très laid.

Effectivement, dans l'état actuel, il n'y a aucune présentation définie pour cette page. Nous allons la

construire petit à petit.

Le document ne doit pas être enregistré.

### **Un exemple impressionnant**

L'idée de réaliser plusieurs présentations différentes sur le même code HTML est développée à l'extrême sur le site web [Zen Garden.](http://www.csszengarden.com/)

Différents concepteurs ont utilisé exactement le même code HTML pour produire des mises en forme totalement différentes. Le secret tient dans l'utilisation de feuilles de styles et d'images différentes. Nous ne tenterons pas d'arriver au niveau atteint par les professionnels qui ont construit les multiples versions de la page web Zen Garden.

Si le concept de Feuille de style CSS ne t'est pas encore familier, il vaudrait mieux d'abord te pencher sur [la](http://info.sio2.be/kpz/2/index.php) [leçon précédente](http://info.sio2.be/kpz/2/index.php) dans ce cours.

Dans le cadre de cette leçon, nous allons :

- Concevoir plusieurs pages de présentation différente à partir du même code HTML
- $\circ$  Construire trois pages basées sur un code HTML différent
- $\circ$  Construire trois pages identiques basées sur un code HTML différent

Dans le texte du code HTML de la page, les différentes zones (en-tête, menu, substance, pied) sont délimitées par

- $\bigcirc$  Des blocs <div>
- $\bigcirc$  Des pargraphes  $\leq p$
- O Des titres <hx>, où x est un chiffre

Quand tu as répondu aux questions et bien compris les réponses, passe à la page suivante.

# **Concevoir le bloc principal de mise en page**

Comme indiqué à la page précédente, chacune des zones de la page web type est définie dans un bloc **<div>**.

Nous allons mettre en place l'ensemble des blocs qui constituent la page. Il y aura :

- Un bloc " conteneur " qui permettra de positionner l'ensemble du document sur la page.
- Un bloc pour l'en-tête.
- Un bloc pour le menu.
- Un bloc pour le texte du document.
- Un bloc pour le pied de page.

Chacun des ces blocs sera muni d'un " identificateur " (id) qui permettra aux logiciels (KompoZer et navigateur ensuite) de les reconnaître.

Dans cette séquence, nous allons mettre le bloc principal en place et lui conférer quelques caractéristiques de style.

### **Mise en place du bloc " conteneur "**

Ce bloc contiendra les autres blocs et pourra, éventuellement, être muni de directives de style spécifiques.

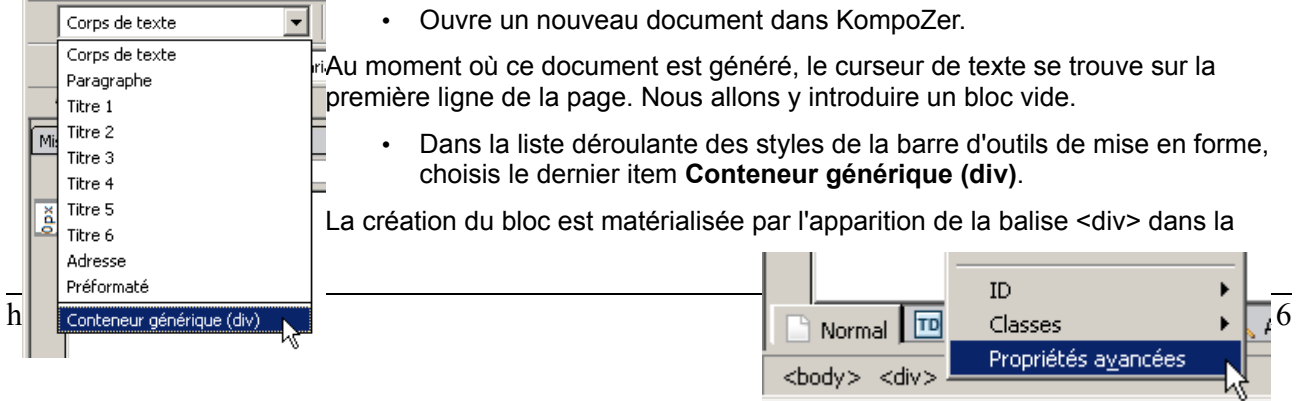

barre d'état, au bas de l'écran.

• Clique droit sur cette balise et choisis la commande **Propriétés avancées**.

Une boîte de dialogue à plusieurs onglets apparaît.

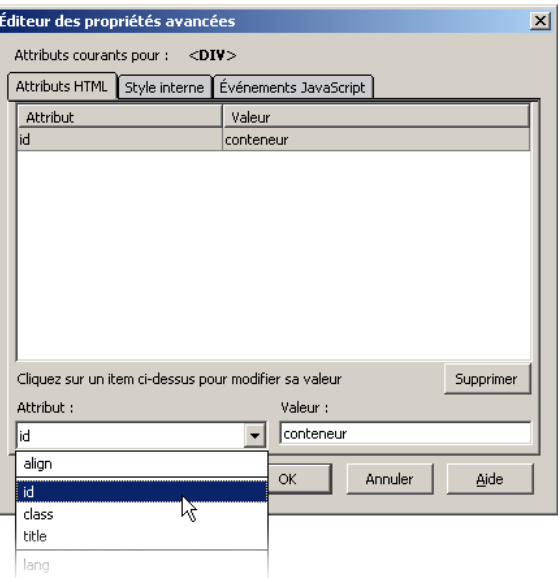

- Dans l'onglet Attributs HTML, choisir l'attribut id et lui donner la valeur **conteneur**.
- Clique sur le bouton OK.

Le bloc " conteneur " est en place.

En CSS, l'**id** permet d'identifier un bloc de manière unique. Il ne peut pas y avoir deux blocs munis du même **id** dans une page.

### **Styler le bloc " conteneur "**

L'éditeur CSS va nous permettre de mettre ce premier bloc en forme.

Un bloc <div> muni d'un " id " peut recevoir des directives de style qui lui sont propres.

- Dans l'éditeur CSS de KompoZer, [crée une nouvelle feuille de style incorporée.](http://info.sio2.be/kpz/2/11.php#creation) La feuille de style s'appliquera à tous les médias (" **all** ") et portera le nom " **MaFeuilleCss** ".
- Clique sur le bouton Règle afin de créer une nouvelle règle.
- Il s'agit d'une règle à appliquer à tous les éléments d'un type. Le type est **#conteneur**

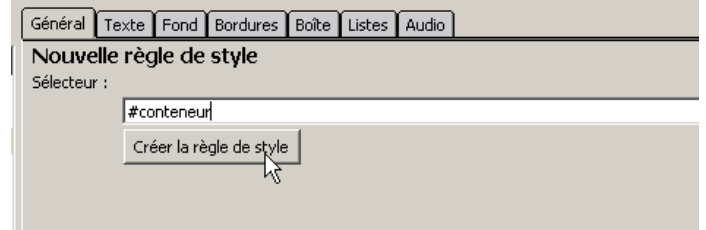

Le signe # indique expressément que nous faisons référence au bloc dont l'**id** est **conteneur**.

- Clique sur le bouton Créer la règle de style.
	- Dans l'onglet Bordure, Style **Plein**, épaisseur **1px**, couleur au choix ;
	- Dans l'onglet Boîte, choisir une largeur de **90%** ;
	- Choisir une **marge gauche** de **5%** (de cette manière, le

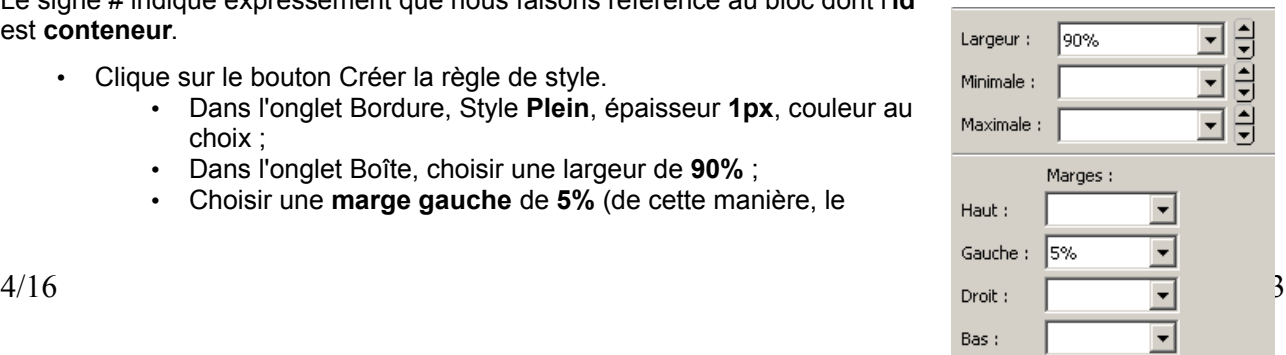

- " conteneur " sera centré sur la page) ;
- Dans l'onglet Fond, choisis une couleur claire.
- Clique sur le bouton Fermer pour terminer la définition de style pour le bloc **conteneur**.

Le bloc **conteneur** est maintenant parfaitement visible sur la page. La couleur peut être différente de celle de l'illustration ci-dessous, en fonction de ton choix.

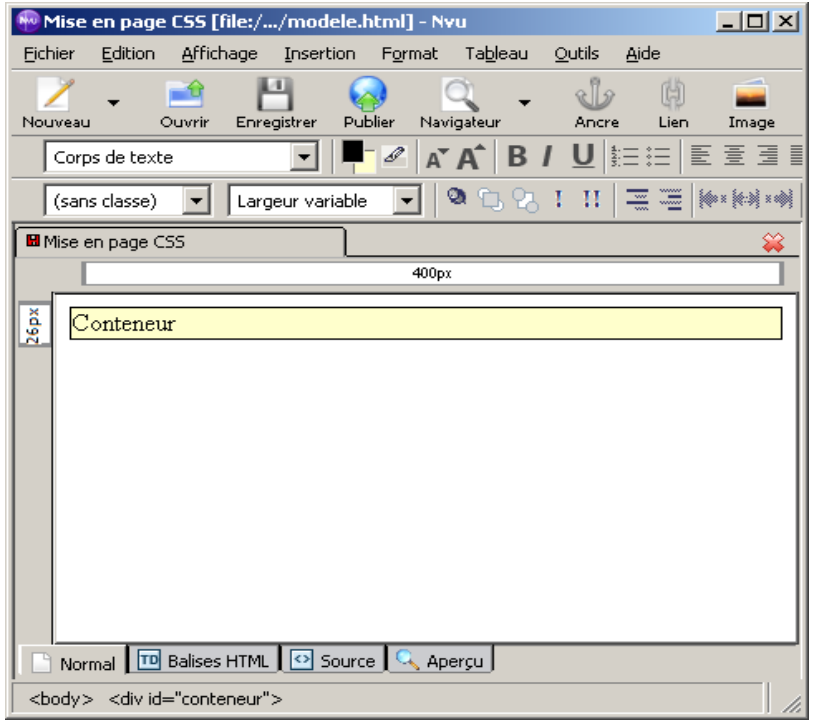

- Dans le bloc, indique la mention " **Conteneur** ".
- Enregistre la page : le titre est **Mise en page CSS** et le nom du fichier est **modele.html**.

### **Conclusion**

Durant cette séquence, nous avons défini un bloc **<div>** qui sera appelé à contenir d'autres blocs (l'entête, le menu, le corps du document).

Nous lui avons appliqué un certain nombre de directives de style qui rendent ce bloc bien visible.

Nous allons appliquer les mêmes principes pour définir les autres blocs.

Quand ton document est au point et enregistré, passe à la page suivante.

# **Concevoir les blocs imbriqués de mise en page**

Comme illustré à la première page de cette leçon, quatre blocs seront imbriqués dans le conteneur défini à la page précédente.

- L'en-tête
- Le menu
- Le texte principal de la page
- Le pied de page

Nous allons donc incorporer trois blocs à l'intérieur du bloc **Conteneur**, comme illustré ci-contre.

Le **Conteneur** est toujours visible sur le fond. Son rôle est de fixer en place les éléments qu'il contient.

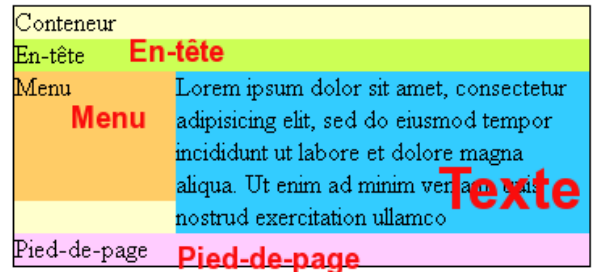

# Mise en page CSS avec KompoZer

J'ai compris ! Vous voulez nous faire jouer aux poupées russes.

En quelques sortes. Mais ici, il y aura une seule grande poupée (le conteneur) qui va contenir quatre poupées (l'en-tête, le menu, le texte et le pied de page).

### **L'en-tête**

• Clique dans le conteneur et place le curseur de texte à droite du mot " Conteneur ".

Pour des raisons indéterminées, KompoZer refuse de créer un bloc sur la première ligne du bloc **Conteneur**. Nous allons donc simplement créer les autres blocs sur la deuxième ligne.

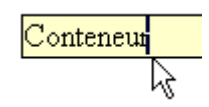

**El** Mise en forme CSS

Conteneur En-tête

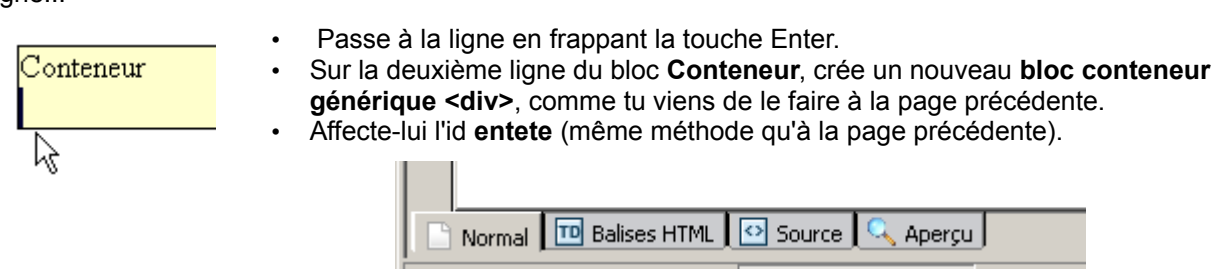

<body> <div id="conteneur">

• Dans le bloc **entete**, écris **En-tête** de manière à pouvoir aisément repérer le bloc.

Le bloc **entete** est maintenant visible dans la barre d'état.

### **Le bloc Menu**

Le bloc **Menu** doit être placé dans le bloc **Conteneur**, comme le bloc **entete**. Si l'on veut éviter de passer par le code source, cela demande une petite manoeuvre.

- Si ce n'est déjà fait, active le bloc **entete** en cliquant sur la balise **<div>** correspondante dans la barre d'état.
- Au clavier, frapper une fois la touche Flèche à droite.

La mention du bloc **entete** disparaît de la barre d'état. Seule reste la mention du bloc **Conteneur**. Le curseur de texte est parfaitement bien placé maintenant pour insérer un nouveau bloc.

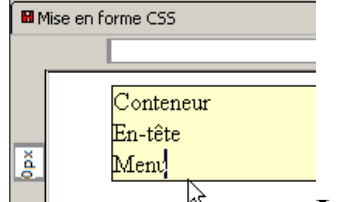

• En utilisant encore la même manoeuvre, insère un bloc conteneur générique <div>.

<div id="entete"

- Donne-lui l'id **menu**.
- Dans le bloc **menu**, ajoute la mention **Menu** de manière à pouvoir aisément repérer le bloc.

### **Le bloc Texte**

Dans le bloc **Conteneur**, il ne reste plus qu'à insérer le bloc **Texte**.

- Active le bloc **menu** en cliquant sur la balise **<div>** correspondante dans la barre d'état.
- Au clavier, frapper une fois la touche Flèche à droite.

La mention du bloc **menu** disparaît de la barre d'état. Seule reste la mention du bloc **Conteneur**.

- En utilisant encore la même manoeuvre, insère un bloc conteneur générique <div>.
- Donne-lui l'id **texte**.
- Dans le bloc **texte**, ajoute la mention **Texte** de manière à pouvoir

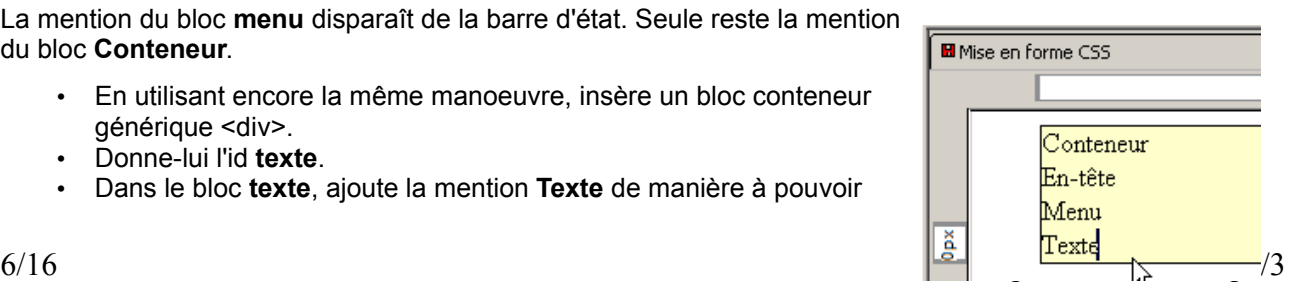

aisément repérer le bloc.

• Enregistre le travail.

### **Le bloc de Pied-de-page**

Le bloc de pied-de-page peut être introduit encore une fois de la même manière.

- Donne-lui l'**id pied**.
- Introduis-y le texte **Pied-de-page** qui permettra de l'identifier aisément.

Dites, moi je ne vois vraiment pas les blocs dont vous parlez depuis un moment. Tout ça nous a fait bêtement quatre lignes de texte, mais aucun bloc, à mon avis.

Détrompez-vous. Si vous avez parfaitement suivi le mode opératoire, les quatre blocs sont bel et bien présents.

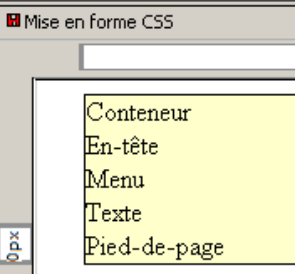

### **Vérifions le travail**

La disposition des quatre blocs que nous venons de créer peut être visualisée par un petit coup d'oeil dans l'onglet **Source**.

- 15  $\langle body \rangle$ 16. <div id="conteneur">Conteneur<br> 17. <div id="entete">En-t&ecirc;te</div> 18. <div id="menu">Menu</div> 19. <div id="texte">Texte</div> 20. <div id="pied">Pied-de-page</div> 21.  $\langle \text{div} \rangle$ 22 </br/>/body>
- • Clique sur l'onglet **Source**.
- Repère les lignes illustrées ci-contre : elles contiennent les quatre blocs. Les numéros des lignes pourraient être différents chez toi.
- Si nécessaire, réaménage le texte pour qu'il se présente comme sur l'illustration.

Le bloc **Conteneur** démarre sur **<div id="conteneur">** à la ligne 16 et se termine avec **</div>** à la ligne 21.

On voit donc qu'il contient :

- 1. Le bloc **entete** à la ligne 17 ;
- 2. Le bloc **menu** la ligne 18 ;
- 3. Le bloc **texte** à la ligne 19 ;
- 4. Le bloc **pied** à la ligne 20.

Quand ton document est au point et enregistré, passe à la page suivante.

# **Les bloc imbriqués ont du style**

A la page précédente, nous avons simplement conçu les différents blocs imbriqués dans le bloc **Conteneur**.

La présentation obtenue n'a cependant encore rien à voir avec ce que l'on attend.

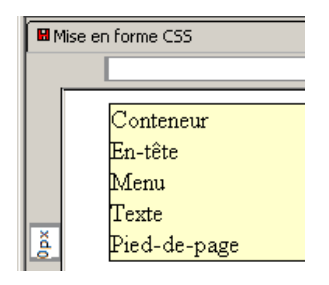

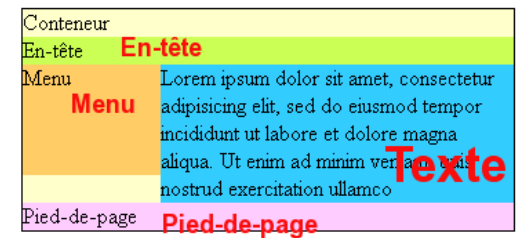

Le moment est donc venu d'améliorer ce détail.

L'application des styles aux différents blocs se fait exactement comme tu l'as fait précédemment avec le bloc **Conteneur**.

### **Un style pour l'en-tête**

- Dans l'éditeur de style, sélectionne la feuille de style interne existante.
- Clique sur le bouton Règle pour définir une nouvelle règle de style.
- Il s'agit d'une règle à appliquer à tous les éléments d'un type. Le type est **#entete** (car nous allons l'appliquer au bloc dont l'**id** est **entete**).
- Clique sur le bouton Créer la règle de style.

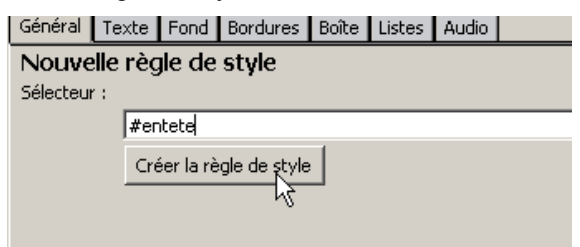

• Dans l'onglet Boîte, choisir une largeur de **100%** de manière à ce que l'en-tête occupe toute la largeur du bloc **Conteneur** ;

.<br>In-tête

- Dans l'onglet Fond, choisis une couleur claire (par exemple, vert clair).
- Clique sur le bouton Fermer pour terminer la définition de style pour le bloc **entete**.
- Enregistre le document.

### **Un style flottant pour le Menu**

Le bloc **menu** est un peu particulier dans la mesure où il utilisera une règle de style que nous n'avons pas encore utilisée dans ce cours. Conteneur

Un bloc **<div>** peut être déclaré " flottant " sur la page. Dans ce cas, le reste du contenu de la page s'écoule le long du bloc flottant.

Dans l'exemple ci-contre, le bloc **Menu** est déclaré **flottant** à gauche. Le texte de la page s'écoule le long du bloc en occupant la place disponible.

Menu Lorem ipsum dolor sit amet, consectetur adipisicing elit,  $\bullet$  item 1 sed do eiusmod tempor  $\bullet$  item 2 incididunt ut labore et dolore magha aliqua. Ut enim ad minim veniam, quis nostrud e<mark>x</mark>ercitation ullamco laboris. nisi ut aliquip ex ea commodo consequat. Duis aute

Feuilles de style CSS Feuilles et règles Feuille de style interne #conteneur

☆

En utilisant toujours la même méthode :

- Etablis une nouvelle règle de style pour le bloc dont l'**id** est **menu**.
- Dans cette règle, définis que :
	- le bloc **menu** est flottant **à gauche** ;
	- sa largeur est de **150px** ;
	- sa couleur de fond est assez claire (par exemple, saumon, comme dans l'illustration ci-dessus.)
- Vérifie que l'effet obtenu est similiaire à celui de l'illustration ci-dessus si tu ajoutes quelques lignes dans le bloc **texte**.
- Enregistre le document.

#### Général Texte Fond Bordures Boîte Listes Audio Affichage: Non défini(e)  $\overline{\phantom{a}}$ Flottante : Gauche  $\overline{\mathbf{v}}$ Position : Non défini(e)  $\overline{\phantom{a}}$ Index  $Z$  :  $\bigoplus$ Largeur : 150px  $\blacksquare$  $\bigoplus$ Minimale: ん  $\vert \cdot \vert$ ₿ Maximale : न

**Un texte qui a du style** 

Le bloc **texte** ne se présente pas encore exactement comme souhaité. Il devrait se trouver à droite du menu et non s'écouler le long de celui-ci.

méthode : Etablis une nouvelle règle de style pour

Conteneur

Menu

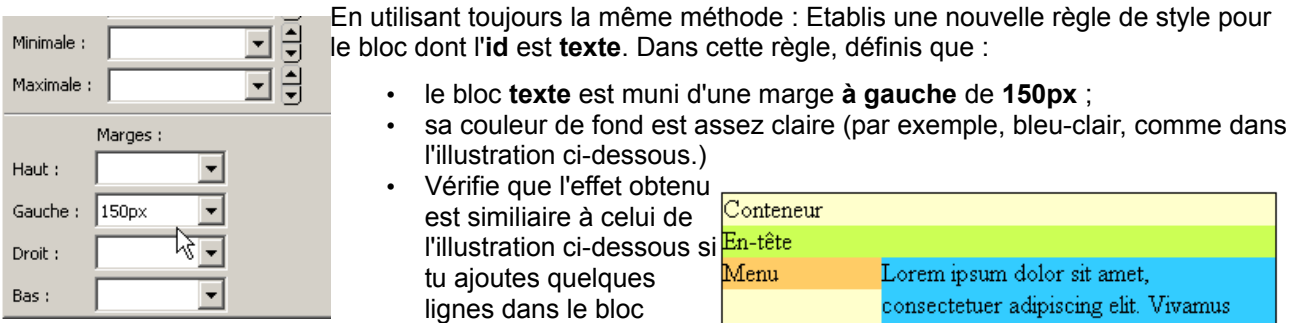

**texte**.

- Quand tu as vérifié l'effet, supprime le texte introduit et remets simplement la mention " **Texte** ".
- Enregistre le document.

*Je suis un peu inquiet, moi. Le code HTML a dû sérieusement se compliquer, depuis la dernière fois. On n'irait pas jeter un coup d'oeil ?* 

*L'idée d'aller voir le code HTML est certainement bonne. Mais je crains que vous soyez déçu.*

- Clique sur l'onglet Source :
- Descend le curseur de texte jusqu'à la partie **<body>** du code HTML.
- Compare le texte du code actuel avec le texte du code avant les mises en forme.

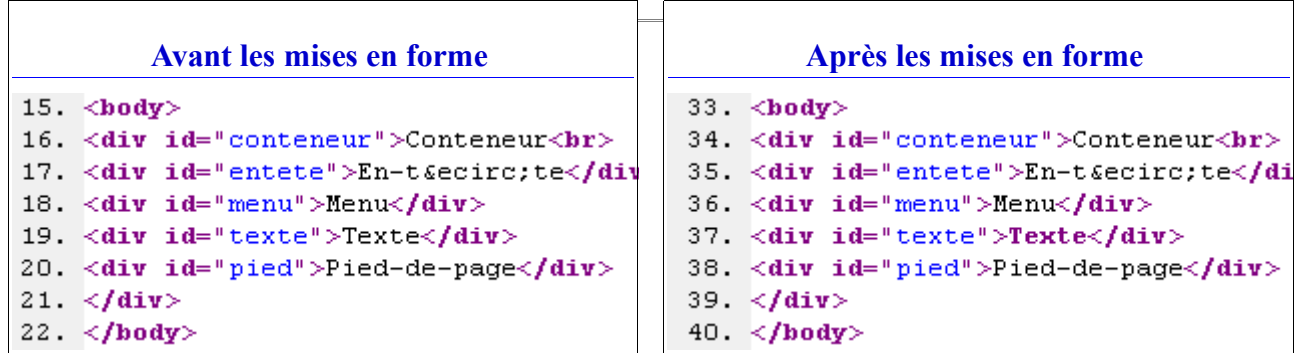

La différence n'est pas franchement flagrante. Quelque chose a changé ?

Dans le texte du code HTML, rien n'a changé, effectivement. Par contre, dans les définitions de style situées plus haut dans le code, il y a nettement plus de monde.

*A propos, à quoi sert encore la mention " Conteneur ", en haut du bloc Conteneur ? On voit bien où est le Conteneur. On ne pourrait pas faire le ménage ?* 

*Je vous laisse faire.*

- Dans l'éditeur de code, supprime la mention " Conteneur " et le saut de ligne **<br>** qui suit.
- Vérifie l'aspect de la page dans l'onglet Normal.

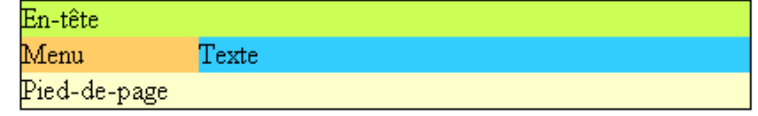

• Enregistre le document.

# **Le pied-de-page**

Le pied de page doit toujours se trouver tout au bas du document. Le positionnement de ce pied de page pose

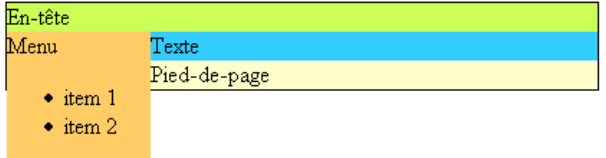

Lorem ipsum dolor sit amet, consectetuer adipiscing elit. Vivamus laoreet velit at orci. Donec lacinia. Aenean adipiscing iaculis mauris. Donec sapien odio, pellentesque at, ultricies ac, faucibus at, enim. In eu purus et nulla blandit malesuada.

# Mise en page CSS avec KompoZer

cependant un petit problème spécifique que nous allons résoudre maintenant.

*Un petit problème, vous appelez ça? Disons que le pied de page n'est plus franchement au bas de la page, dès que je mets quelque chose dans le Menu...*

*Bien juste ! Vous avez mis le doigt sur le problème.*

Le problème est suscité par le fait que le bloc **Menu** est flottant. La suite du document se positionne donc en " coulant " le long de ce bloc. Y compris le pied de page.

Pour remédier à cet inconvénient, une nouvelle notion doit être introduite : **le dégagement des blocs**.

Le bloc de menu est flottant à gauche. Le pied de page doit se dégager de ce flottement et reprendre sa place légitime : sous le bloc **Menu**.

- Ouvre l'éditeur KaZcadeS.
- Etablis une nouvelle règle de style pour le bloc dont l'**id** est **pied**.
- Dans l'onglet Boîte, définis un dégagement **Gauche**.
- Définis une couleur de fond claire, éventuellement sur l'exemple de l'illustration ci-dessous.
- Ferme l'éditeur KaZcadeS.
- Enregistre le document.
- Observe le résultat dans l'onglet Normal de KompoZer.

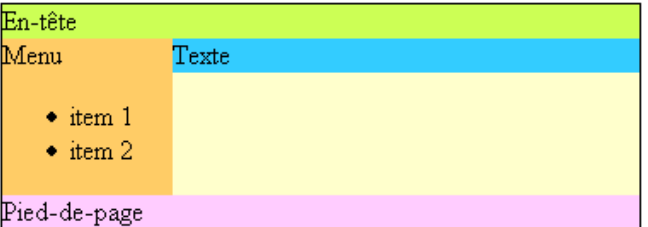

Pour qu'un bloc puisse se dégager d'un autre bloc

- **flottant à droite**, il faut lui imposer un dégagement **à droite**
- **flottant à gauche**, il faut lui imposer un dégagement **à gauche**
- **flottant à gauche ou à droite** , on peut lui imposer un dégagement **des deux côtés**.

Donc, le code HTML n'a pas évolué d'un pouce depuis le début. Mais alors, tout ce que nous avons fait ?

Tout ce que nous avons fait se trouve dans les directives de la feuille de style incorporée.

- Ouvre l'onglet Source du document en cours.
- Visualise les directives de style qui ont été imposées grâce à l'éditeur CSS.
- Essaie, tant que possible, de faire le lien entre le code CSS et les différentes actions réalisées dans l'éditeur CSS.

Ta feuille de style peut différer du texte donné ci-dessous, en fonction des couleurs choisies. Note que les directives concernant les couleurs ne sont pas indispensables pour la mise en page.

```
<style title="MesStyles" media="all" type="text/css">
#conteneur { border: 1px solid rgb(0, 0, 0);
width: 90%;
margin-left: 5%;
background-color: rgb(255, 255, 204);
}
#entete { background-color: rgb(204, 255, 85);
width: 100%;
}
```
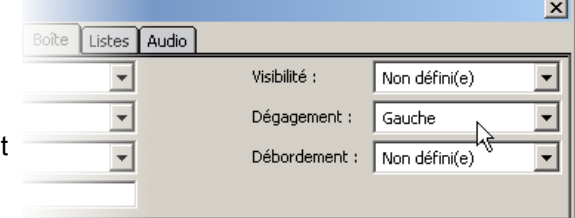

Vis Dé

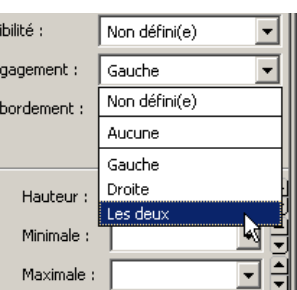

```
#menu { float: left;
width: 150px;
background-color: rgb(255, 204, 102);
}
#texte { margin-left: 150px;
background-color: rgb(51, 204, 255);
}
#pied { clear: left;
background-color: rgb(255, 204, 255);
}
</style>
```
*Bon, on avait aussi parlé d'une mise en page avec le menu à droite. Ca va nous prendre encore autant de temps ?*

*Oh que non. Pour modifier la mise en page, il n'y a presque rien à faire...* 

# **Autres mises en page**

*Donc, vous disiez ? Pas grand chose à faire pour changer la mise en page ?* 

*Effectivement, quelques petites modifications dans la feuille de style.* 

Rappelons que l'idée est de produire une toute nouvelle mise en page sur le modèle de l'illustration ci-contre et qui a déjà été présentée plus tôt dans cette leçon.

Reprenons la feuille de style intégrée actuelle dans laquelle nous allons supprimer les éléments qui ne sont pas utiles pour la mise en page (les couleurs ne sont pas importantes).

```
<style title="MesStyles" media="all" type="text/css">
#conteneur { width: 90%;
margin-left: 5%;
}
#entete {
width: 100%;
}
#menu { float: left;
width: 150px;
}
#texte { margin-left: 150px;
}
#pied { clear: left;
}
</style>
```
Seulement deux objets sur les cinq qui sont décrits doivent être modifiés :

- le bloc **menu** et
- le bloc **texte**.
- Dans la zone de texte suivante, écris les modifications à réaliser pour changer la mise en page. Propose ensuite tes idées au professeur.

#conteneur { width: 90%; margin-left: 5%; }

```
#entete { width: 100%;
```
http://info.sio2.be/kpz/3 11/16

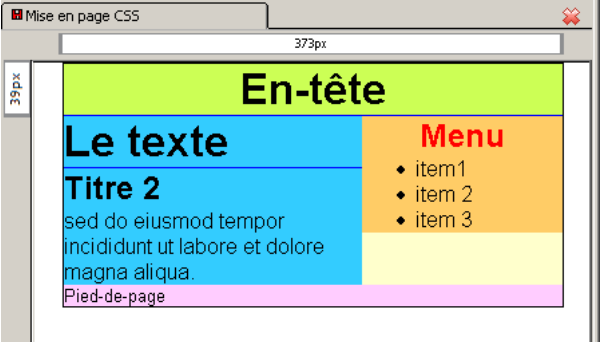

```
}
#menu { float: left;
width: 150px;
}
#texte { margin-left: 150px;
}
#pied { clear: left;
}
```
- Quand ta proposition est approuvée, réalise la modification :
	- dans l'onglet Source de KompoZer ou
	- dans l'éditeur CSS KaZcadeS.
- Enregistre le document modifié sous le nom **modele2.html**.

Réaliser la troisième présentation est encore plus simple.

• Ouvre le document **modele.html** et vérifie qu'il se présente bien comme sur l'illustration ci-dessous, sans autre annotation qui pourrait introduire des difficultés qui seront abordées plus loin.

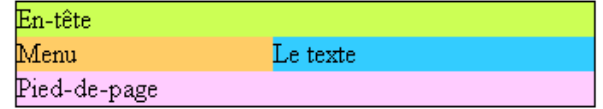

• Modifie la feuille de style incorporée pour obtenir la présentation illustrée ci-dessous.

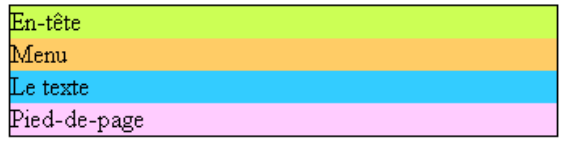

• Enregistre le nouveau document sous le nom **modele3.html**.

# **Des styles CSS en boîtes**

Les éléments présentés sur une page web peuvent être considérés comme s'ils étaient inclus dans des boîtes. Celles-ci présentent un certain nombre de zones autour de leur contenu :

- un espacement (padding, en anglais)
- une bordure (border, en anglais)
- une marge (margin, en anglais)

Le **contenu** de la boîte (texte ou image) est caractérisé par ses dimensions (largeur : **width** et hauteur : **height**).

contenu de la boîte.

La zone située à l'intérieur de la bordure est appelé **espacement**.

La zone à l'extérieur de la bordure et qui sépare l'objet de tout autre élément voisin est **la marge**.

On peut donc voir une boîte comme un rectangle de cellophane transparente qui supporterait un autre rectangle

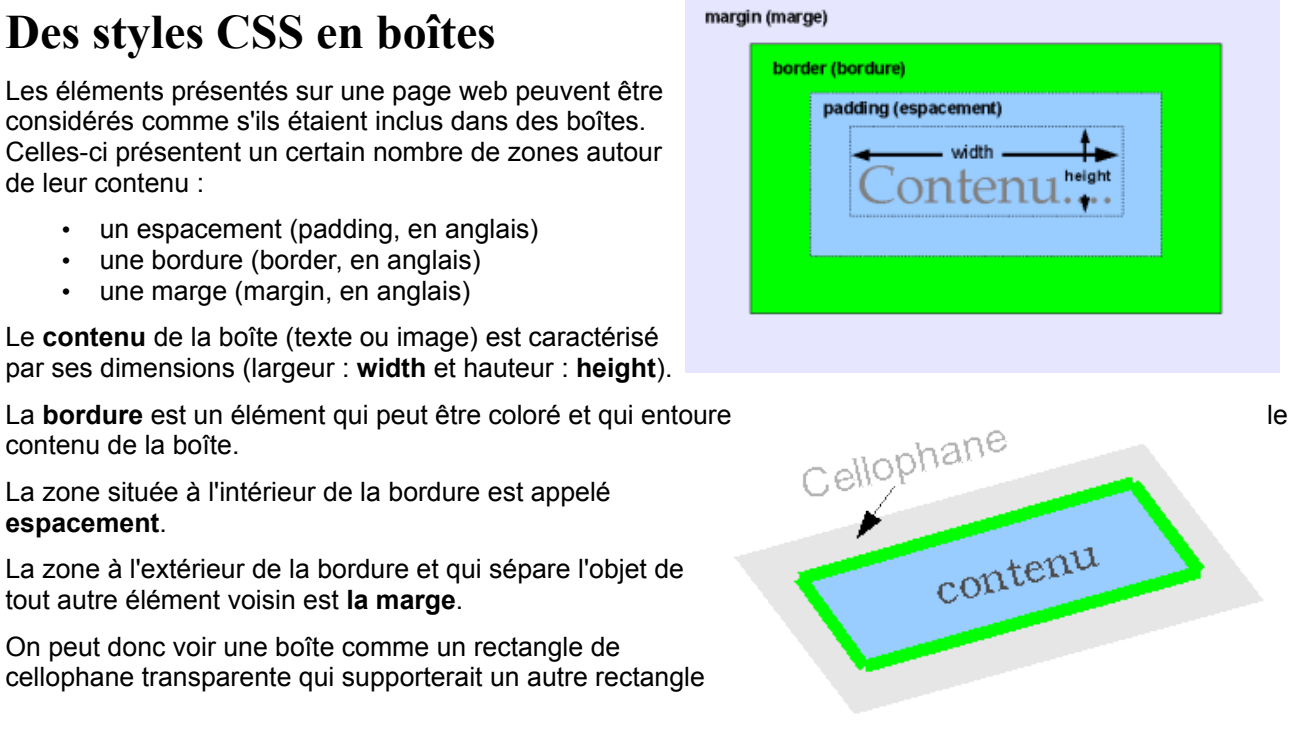

12/16 http://info.sio2.be/kpz/3

coloré (le contenu) muni d'une bordure.

# **En marges de la mise en boîte**

Tous les éléments nécessaires à la mise en page globale de la page sont maintenant en place. L'architecture est terminée : nous pouvons passer à la décoration d'intérieur.

### **En-tête de la page**

L'en-tête est un élément important de la page. Elle indique immédiatement de quoi il sera question. Il s'agira donc d'un titre de première importance. Le niveau de titre 1 conviendrait parfaitement.

- Place le curseur de texte dans la zone d'en-tête.
- Dans la liste déroulante, sélectionne le niveau de Titre 1.

*Hé, Mais c'est horrible ! Voilà la couleur du bloc conteneur qui réapparaît en haut et en bas de l'entête. Qu'est-ce qu'elle vient faire là, celle-là ?* 

*Finement observé. Mais c'était prévisible. N'oublions pas que la boîte du style H1 est entourée par cette fameuse bande de cellophane.*

Quelle partie de la boîte de style H1 devrait être réduite pour ne plus laisser apparaître la couleur du " conteneur "?

Le contenu

L'espacement

- La bordure
- $O$  La marge

Nous allons devoir modifier le style " natif " de **h1** afin de supprimer la marge existante.

- Dans l'éditeur de style, définis une nouvelle règle de style pour " **tous les éléments correspondant au sélecteur** " **h1**.
- Dans l'onglet Boîte, définis les marges haute et basse à une valeur de 0.
- Vérifie l'effet obtenu dans la page : les marges transparentes ont disparu ; le fond n'est plus visible.

le titre

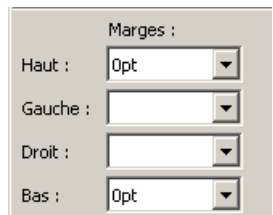

Le titre

En-tête

Menu

### **Le titre du texte**

Chaque page de texte aura sans doute son propre titre. Afin de bien le distinguer du titre principal de la page, nous allons lui conférer le niveau **Titre 2**.

- Indique un titre quelconque en haut de la zone de texte, comme sur l'illustration précédente.
- Confère-lui le niveau de **Titre 2**.

*Ca y est, c'est reparti pour un tour. Revoilà la couleur du fond qui réapparaît et la zone de texte qui se décale.*

En-tête

*Et si c'était exactement le même problème qui se posait ici ? La marge...*

• Dans l'éditeur de style, définis une nouvelle règle de style pour " **tous les éléments correspondant au sélecteur** " **h2**.

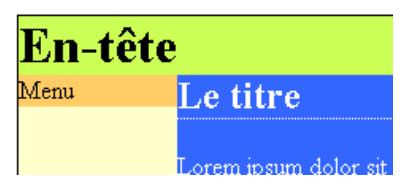

- Dans l'onglet Boîte, définis les marges haute à une valeur de 0. Laisse la marge basse non définie (c'est-à-dire avec sa valeur par défaut).
- Vérifie l'effet obtenu dans la page : la marge transparente supérieure a disparu ; le fond n'est plus visible.

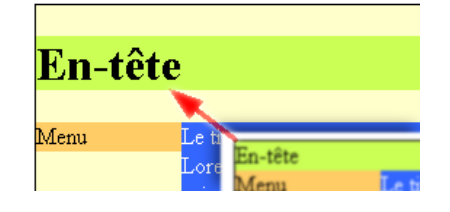

Dans l'illustration ci-contre, on voit que l'on a profité de l'occasion pour définir une **bordure basse** d'une épaisseur de **1 px** qui fera un soulignement pour le titre.

• Ajoute l'effet de soulignement de l'élément **h2**, comme indiqué ci-dessus.

### **Le titre du menu**

Le menu peut également recevoir son titre.

• Confère le niveau de Titre 2 à la première ligne de la zone de Menu.

Il n'y a plus rien à préciser pour le style de ce titre : tout a déjà été fait plus haut.

C'est géant ! J'aime quand il n'y a rien à faire.

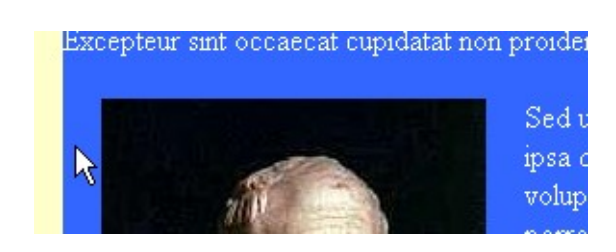

# **Mise en boîte des images**

Nous allons probablement vouloir insérer des images dans le document dont nous construisons le modèle. Certaines images seront calées sur la marge gauche, d'autres sur la marge droite. Voyons comment les styles CSS vont nous permettre d'optimiser le processus.

### **Insertion d'image sans CSS**

Je trouve ce titre tout à fait à propos. Il n'y a pas besoin de CSS pour insérer les images. Pourquoi faire compliqué ?

Je vous propose donc d'essayer de voir en quoi les styles CSS sont intéressants. Ce sera une forme de révision.

- Pour la zone de texte, choisis une image quelconque de dimension raisonnable (200px x 200 px serait très bien) à insérer le long du bord gauche.
- Insère l'image selon la technique maintenant bien connue.
- Règle l'image pour que le texte " coule " le long du bord droit de celle-ci. [La technique a été abordée précédemment.](http://info.sio2.be/kpz/1/9.php)

*Dites, je ne veux pas faire le difficile, mais ce n'est pas de la plus grande élégance, ce texte collé à mon image.*

*Eh bien, une solution simple serait d'utiliser au mieux nos connaissances pour corriger ce petit défaut.*

- Clique droit sur l'image et ouvre la boîte de dialogue de propriétés de l'image
- Dans l'onglet Apparence, indique un espacement de 20 pixels A gauche et à droite de l'image.
- Clique sur le bouton OK.

*Je vois que vous avez un certain sens de l'humour ! Ca n'arrange rien du tout votre système. L'image est bien séparée du texte, mais qui demandait cette marge à gauche ?.* 

*C'est donc le moment d'appeler les styles CSS à l'aide.*

### **Insertion d'image avec CSS**

Pour que l'image soit parfaitement positionnée sur le bord gauche du bloc et que le texte coule le long de son bord droit, il faut lui attribuer [un style flottant.](http://info.sio2.be/kpz/3/4.php#flottant)

Pour éloigner légèrement le texte de l'image, il suffit d'imposer la marge qui convient à l'image.

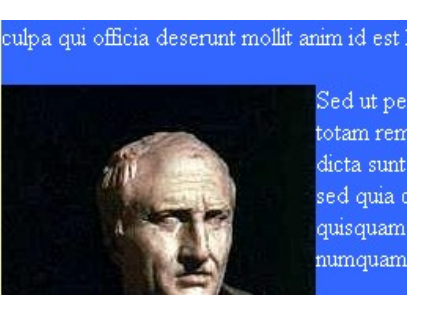

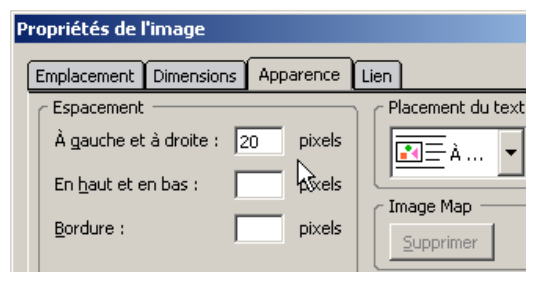

• Supprime la marge imposée dans la boîte de dialogue des Propriétés de l'image.

Dans l'éditeur de style, nous allons faire flotter l'image à gauche et imposer une marge droite de 20 px.

- Ouvre l'éditeur CSS.
- Crée une nouvelle règle pour le sélecteur <img> réservé aux images.
- Dans l'onglet Boîte, définis l'image
	- **flottante à gauche**
	- avec une **marge droite de 20 px**.
- Ferme l'éditeur CSS.
- Vérifie l'effet obtenu dans la page.

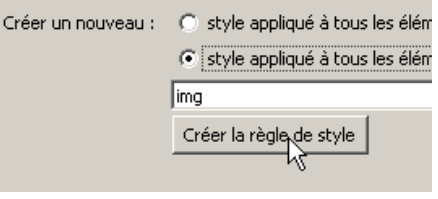

# **Des styles qui ont de la classe**

A la page précédente, nous avons résolu le problème de la mise en page pour une image calée sur le bord gauche du bloc **Texte**. Mais nous voulions aussi insérer des images sur le bord droit, selon le même principe.

*Pas grave, on a déjà la solution : il suffit d'attribuer un " id " à chacune des images. Ensuite, on définit un style pour chaque " id ". J'y cours.*

*Attendez, malheureux. Vous oubliez une petite chose.*

*Si vous souhaitez introduire de nombreuses images, vous devrez définir un " id " -puis un style- pour chaque image. Ce qui n'est pas très rationnel.*

Pour résoudre le problème, nous allons faire appel aux **classes** plutôt qu'aux **identifiants**.

### **Différence entre classe et identifiant**

Lorsque nous avons introduit la notion d'identifiant (" id "), nous avons précisé qu'un " id " ne peut être utilisé qu'une seule fois sur une page.

Les classes reposent sur un principe similaire. Cependant, celles-ci peuvent apparaître à plusieurs reprises dans la page.

### **Identifiant : " id "**

```
<div id="conteneur">
<div id="entete">En-tete</div>
<div id="menu">Menu</div>
<div id="texte">Le texte</div>
<div id="pied">pied</div>
</div>
```

```
Classe : " class "
<div id="texte">
<h2>Le titre</h2>
<img class="image" alt="Caesar" src=
... 
<img class="image" alt="Cicero" src=
... 
</div>
```
Pour le reste, on peut " styler " une classe comme on le

fait pour un identifiant.

### **Comment introduire un nouveau sélecteur de classe**

- Dans la barre d'état, clique droit sur la balise **<img>** correspondant à une image.
- Sélectionne la commande Propriétés avancées.
- Dans la zone Attribut de la boîte de dialogue des propriétés avancées, indiquer ou sélectionner " **class** "
- Dans la zone Valeur, indiquer le nom de la " classe ". Ici, nous

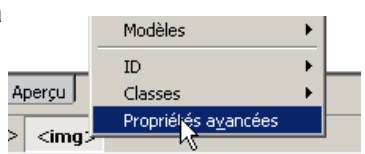

indiquerons " **imageGauche** ".

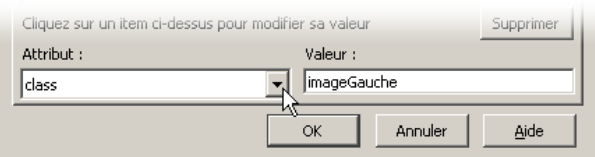

• Clique sur le bouton OK pour terminer la définition de la classe.

Nous avons maintenant défini une classe pour l'image qui devra se trouver sur le bord gauche de la zone de texte.

*Ouais, mais ça ne nous met toujours pas l'image proprement entourée par le texte.*

*Ceci est bien sûr l'objet du point suivant où nous allons attribuer des directives de style à cette nouvelle Classe.*

### **Styler une classe**

Attribuer des directives de style à une Classe se fait exactement de la même façon que l'on attribue des directives de style à un identificateur " id ".

Il faut toutefois veiller à indiquer clairement qu'il s'agit d'une classe et non d'un identificateur.

- Ouvre l'éditeur CSS.
- Crée une nouvelle règle de style. Celle-ci prend le même nom qu'une classe existante.
- Sélectionne l'option **style nommé (entrez un nom de classe ci-dessous)**

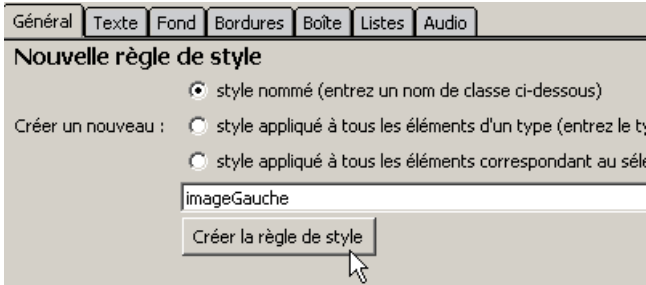

- Clique sur le bouton Créer la règle de style.
- Définis les styles nécessaires pour obtenir une image **flottante à gauche** avec une **marge droite de 20 px**.

### **Clôture**

Il n'y a maintenant plus aucune difficulté pour construire une nouvelle classe **imageDroite** dont les styles imposeront un **flottement à droite** et une **marge gauche de 20px**.

- Dans le document en cours, inclus du texte et plusieurs images.
- Attribue la classe **imageGauche** à certaines images et **imageDroite** à d'autres.
- Vérifie que les images se disposent comme indiqué dans l'illustration du haut de cette page.